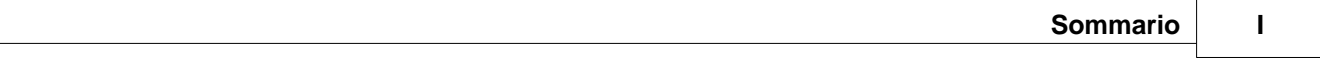

# **Sommario**

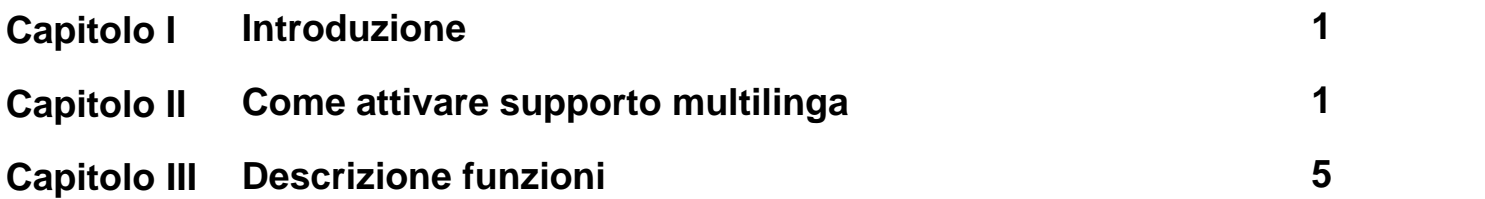

# <span id="page-1-0"></span>**1 Introduzione**

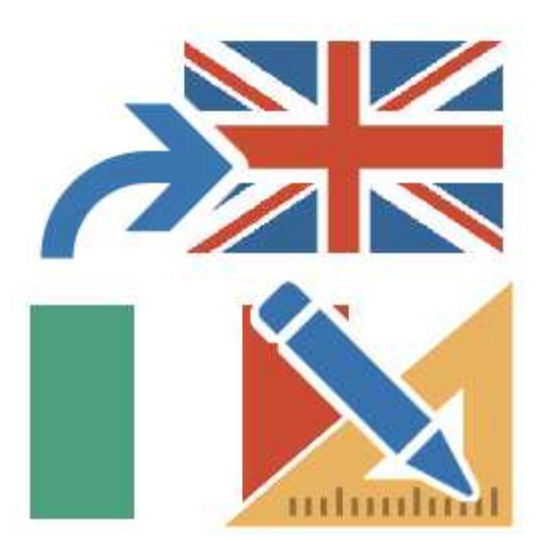

Spesso si presenta l'esigenza di dover sviluppare la stessa applicazione in diverse lingue, per facilitarne l'utilizzo da parte dell'utente finale. Tuttavia non è necessario generare diverse copie della medesima applicazione e poi procedere con la traduzione per ognuna di esse; tramite lo strumento *Multilanguage Editor* è possibile dotare una singola applicazione del supporto multilinga e quindi associarle fino ad un massimo di 10 lingue.

# <span id="page-1-1"></span>**2 Come attivare supporto multilinga**

Per attivare il supporto multilingua in un'applicazione è necessario procedere nel seguente modo:

**1 -** Sviluppare l'applicazione nella lingua base.

**2 -** Una volta terminato lo sviluppo, attivare Project Manager, selezionare l'applicazione, *Configurazione-Opzioni-Multilingua* ed eventualmente indicare, tramite i checkbox in figura, se si vuole includere nell'elenco dei testi da tradurre il nome del progetto, il nome dei template e la descrizione delle porte. Alla fine, premere *OK* per confermare la selezione.

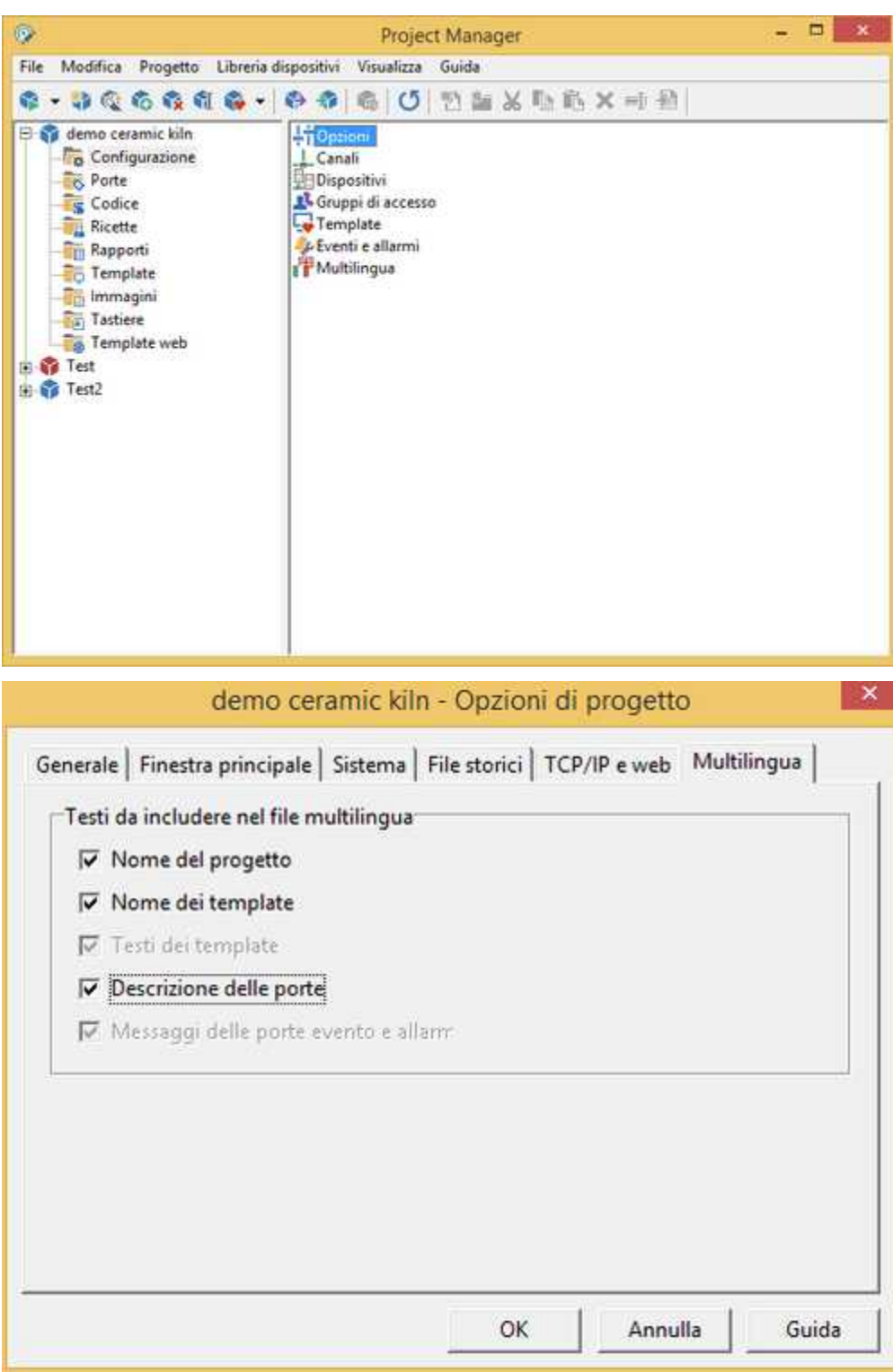

**3 -** Sempre dal progetto indicato nel Project Manager, selezionare *Configurazione* e fare doppio click su *Multilingua* : si aprirà il Multilanguage Editor.

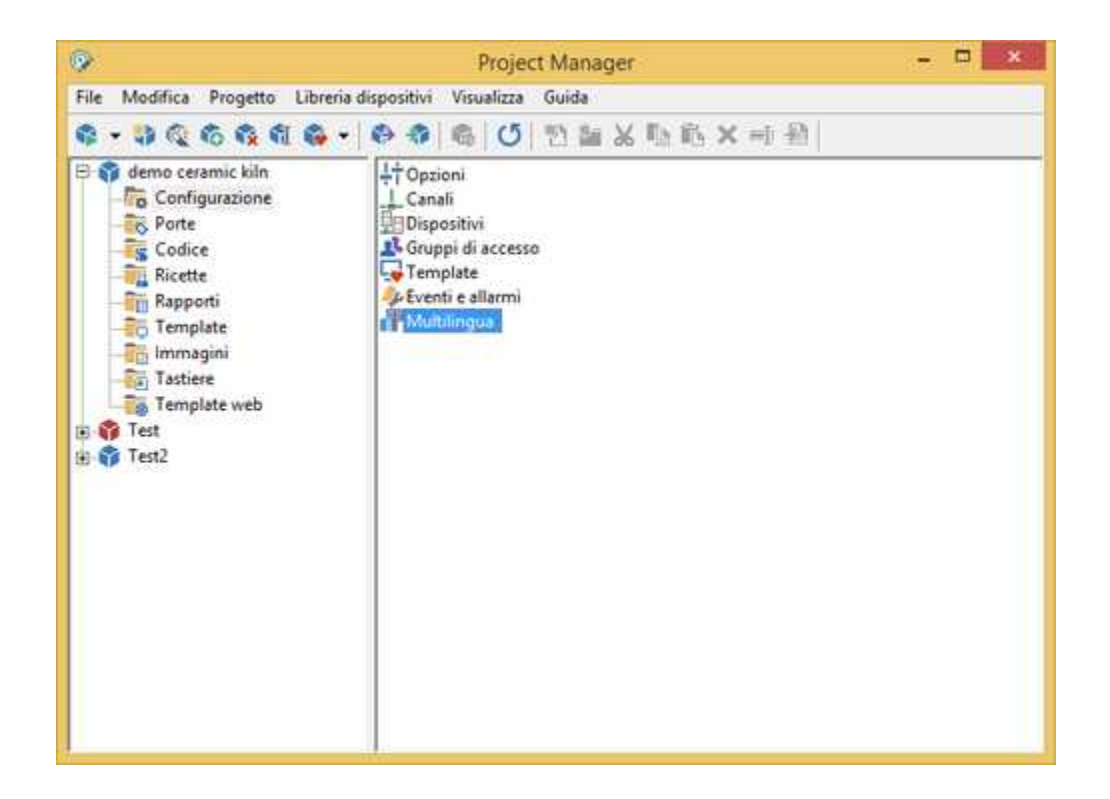

**4 -** Selezionare il menu *File - Nuovo* per eliminare tutti i testi che sono stati catturati durante lo sviluppo dell'applicazione : fra di essi ci potrebbero essere testi non più utilizzati.

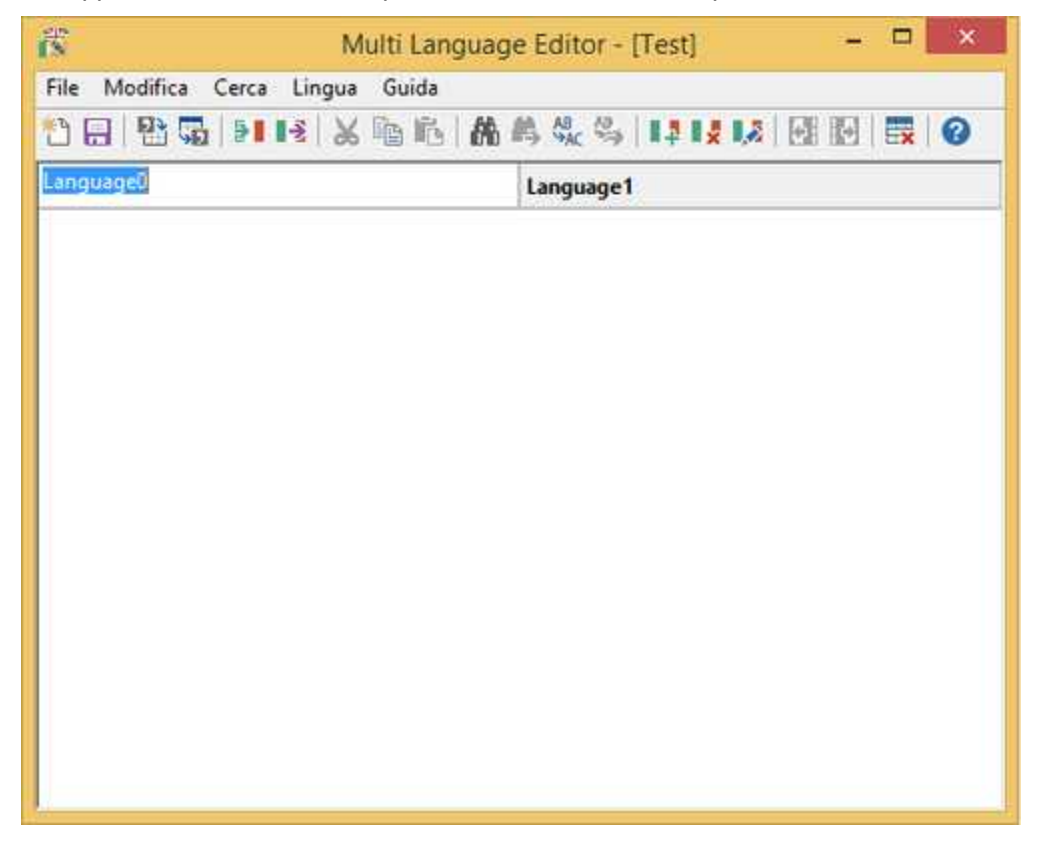

Al termine salvare e chiudere Multilanguage Editor.

**5 -** Eseguire l'applicazione ed aprire uno ad uno tutti i template presenti per fare in modo che vengano estratti tutti i testi da tradurre ed infine terminare l'applicazione.

**6 -** Sempre dal progetto indicato nel Project Manager, selezionare *Configurazione* e fare doppio click su *Multilingua* : si aprirà di nuovo il Multilanguage Editor che mostrerà sulla prima colonna tutti i testi estratti dall'applicazione ed una seconda colonna che è una copia della lingua base, ma sulla quale sarà possibile effettuare le traduzioni riga per riga.

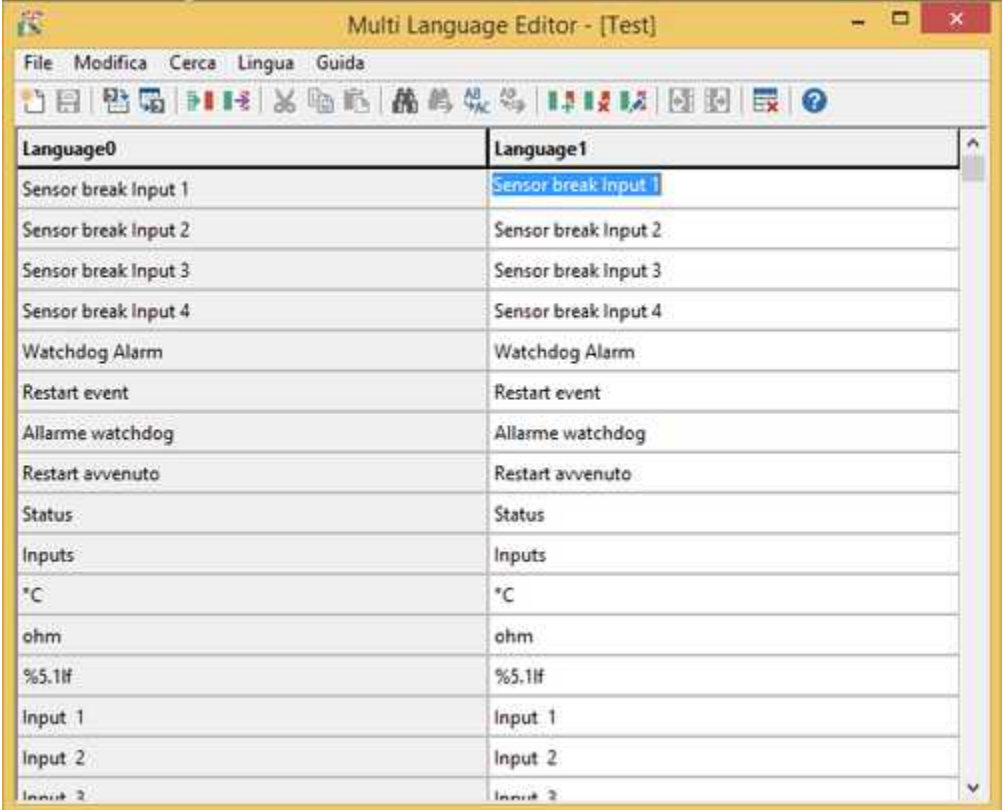

**7 -** Una volta effettuate le traduzioni, il supporto multilingua non risulterà comunque attivo fino a quando non si procede con la rinominazione della lingua base da "Language0" al nome effettivo della lingua (per esempio "English"). Per fare ciò è sufficiente cliccare sull'intestazione della colonna. Tale operazione deve essere effettuata anche per le altre lingue presenti nell'applicazione.

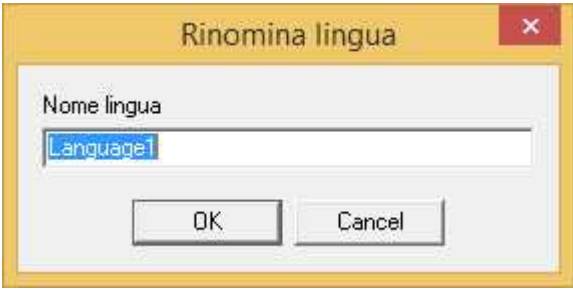

**8 -** Una volta terminata l'operazione precedente e salvato il tutto, avremo la possibilità nel ProjectManager di selezionare la lingua con cui vogliamo far partire l'applicazione. La selezione può essere effettuata indicando l'applicazione e selezionando *Configurazione - Opzioni - Generale - Linguaggio di default*.

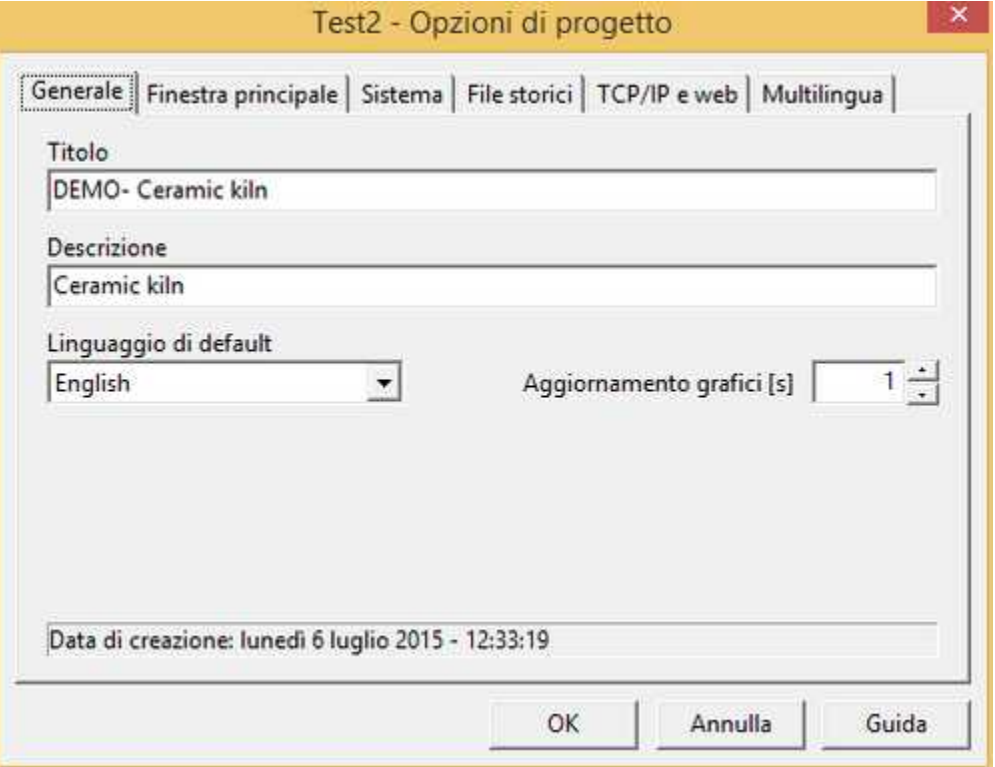

Esiste inoltre la possibilità di cambiare lingua durante l'eseguzione dell'applicazione tramite la funzione del codice *SetCurrentLanguage()* oppure, se la ToolBar è visualizzata, tramite il tasto

Ħ

# <span id="page-5-0"></span>**3 Descrizione funzioni**

Funzioni messe a disposizione dal Multilanguage Editor disponibili sia come voce di menu che in ToolBar:

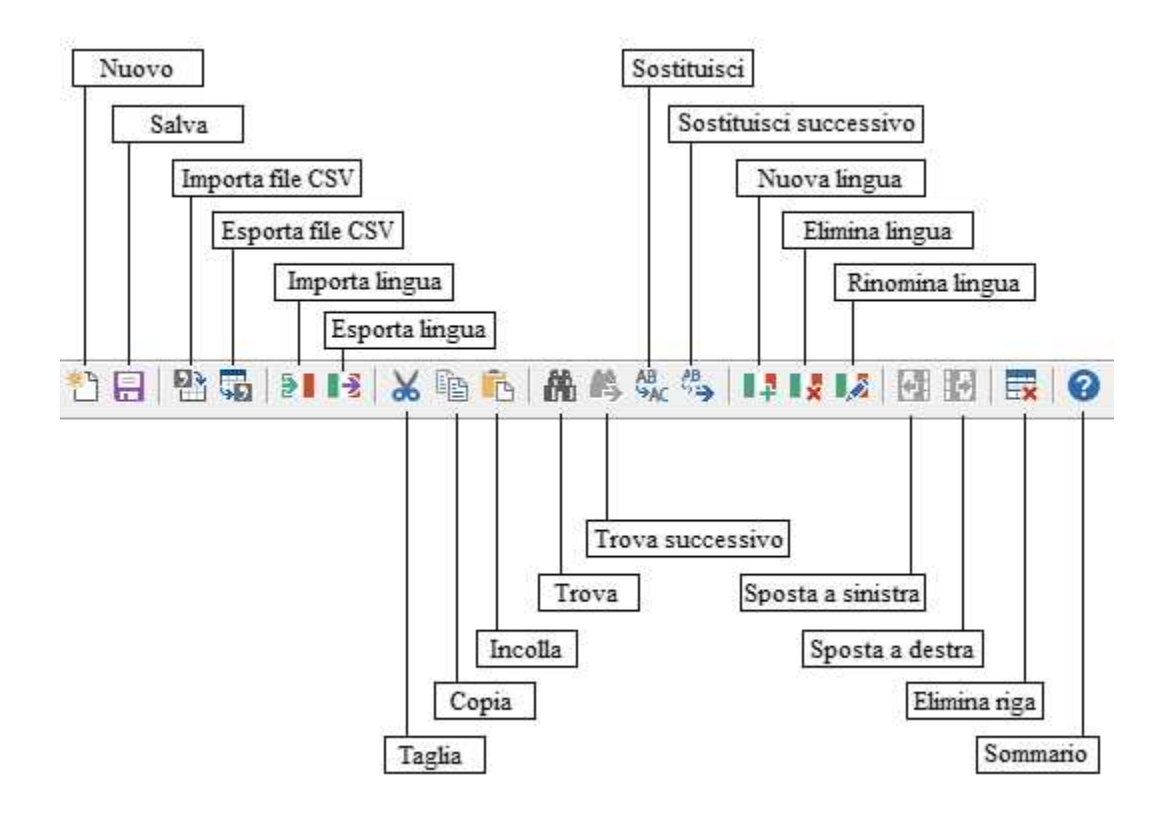

#### **Menu File**

- · **Nuovo** : elimina tutte le lingue definite.
- · **Salva** : salva la tabella delle lingue definite.
- · **Importa file CSV** : importa la tabella delle lingue da un file in formato CSV.
- · **Esporta file CSV** : esporta la tabella delle lingue su un file in formato CSV.
- · **Importa lingua** : importa una lingua da un file di testo (Esportare / Importare una lingua).
- · **Esporta lingua** : esporta una lingua su un file di testo (Esportare / Importare una lingua).
- · **Esci** : esce da Multilanguage Editor.

## **Menu Modifica**

- · **Taglia** : taglia il testo selezionato.
- · **Copia** : copia in memoria il testo selezionato.
- · **Incolla** : sostituisce il testo selezionato con il testo precedentemente copiato in memoria.
- · **Elimina riga**: elimina la riga della tabella in cui è posizionato il cursore

## **Menu Cerca**

- · **Trova** : cerca nella colonna il testo selezionato.
- · **Trova successivo** : continua la ricerca nella colonna del testo precedentemente selezionato.
- · **Sostituisci** : sostituisce nella colonna il testo selezionato con un testo specificato.
- · **Sostituisci successivo**: continua la sostituzione nella colonna del testo precedentemente selezionato con il testo precedentemente specificato.

## **Menu Lingua**

- · **Nuova lingua** : aggiunge una nuova lingua copiandola dalla lingua base.
- · **Elimina lingua** : elimina la lingua selezionata.
- · **Rinomina lingua** : rinomina la lingua selezionata.
- · **Sposta a sinistra** : sposta di una colonna a sinistra la lingua selezionata.
- · **Sposta a destra** : sposta di una colonna a destra la lingua selezionata.

## **Menu Guida**

· **Sommario** : visualizza il sommario di questa guida.